## **Guide to GUIDOL online Fee Payment**

1. Go to Generate [Challan Link](http://117.239.27.5/UniversityProject/feeDetails/onlineFeeChallanGenerate) and fill Up Fee Type, your Roll No, Semester/Term and papers (only in Examination Fee, Re-scrutiny, Photocopy and Re-evaluation) and click Generate.

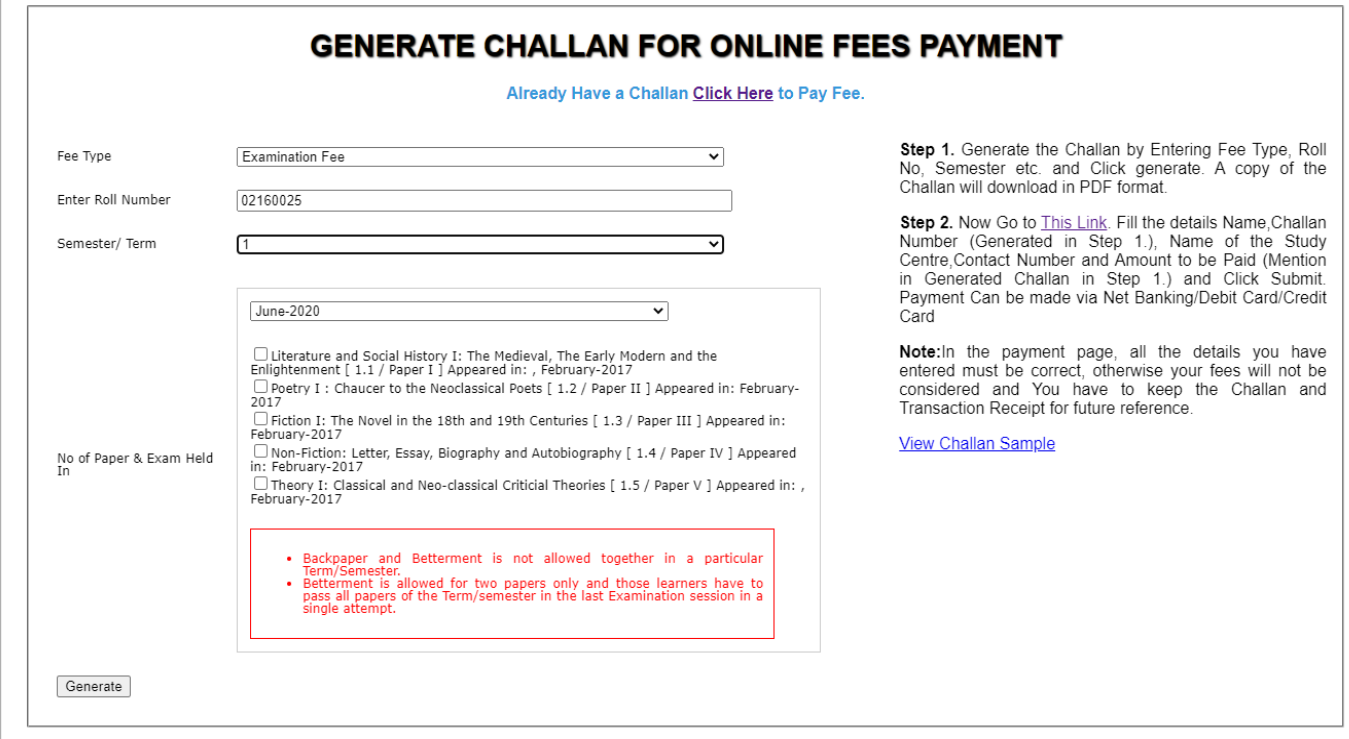

2. A challan will be downloaded in PDF format.

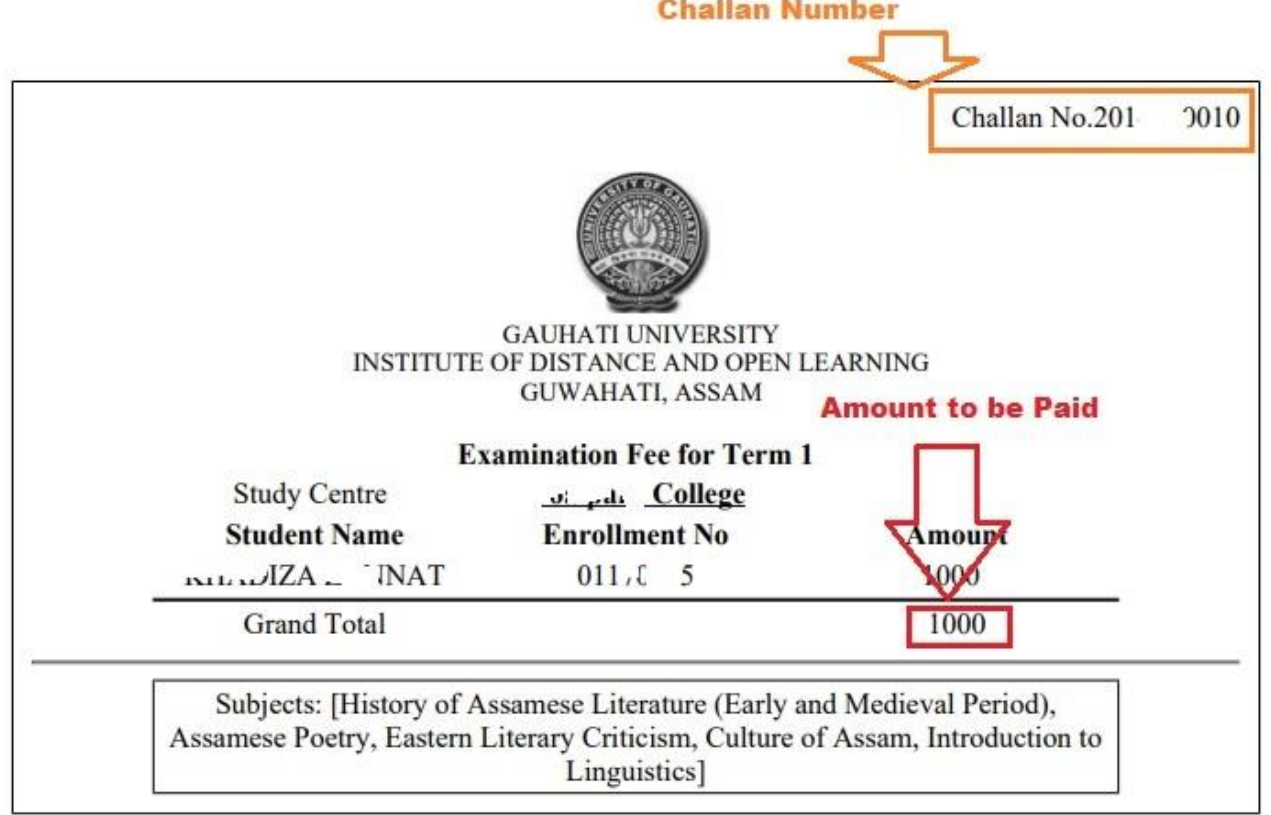

3. Now go t[o this Link](https://forms.eduqfix.com/gauhatiuniversityidol/add) and enter your name, Challan Number, Name of the Study Centre, Contact Number and Amount to be Paid. Click on Submit.

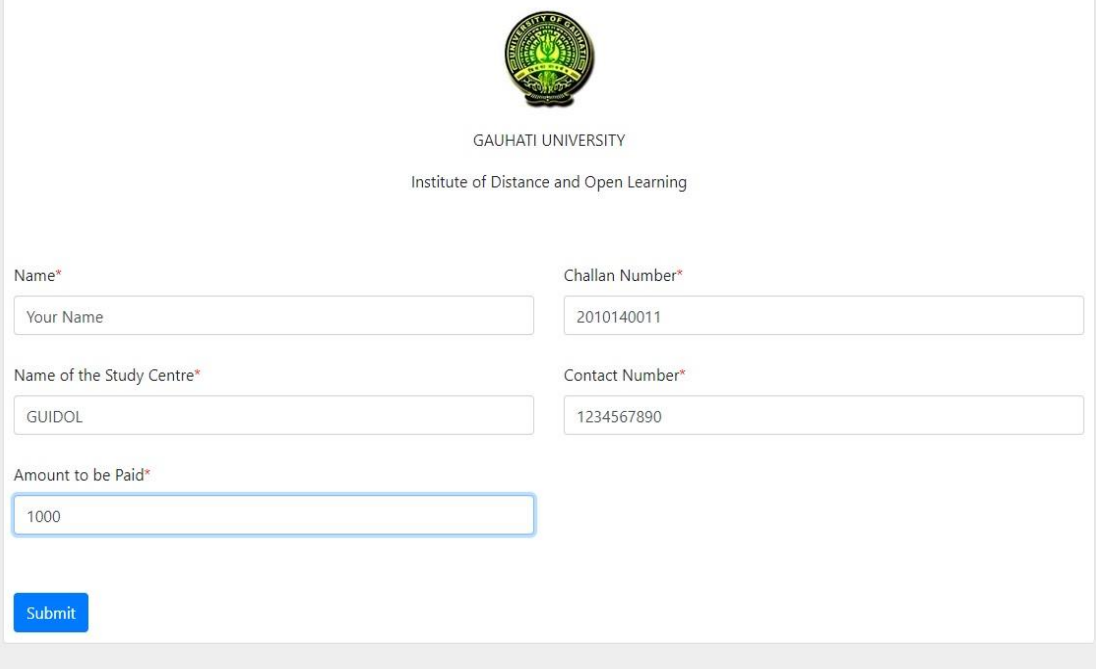

4. Now click on Make Payment.

**Qfix** 

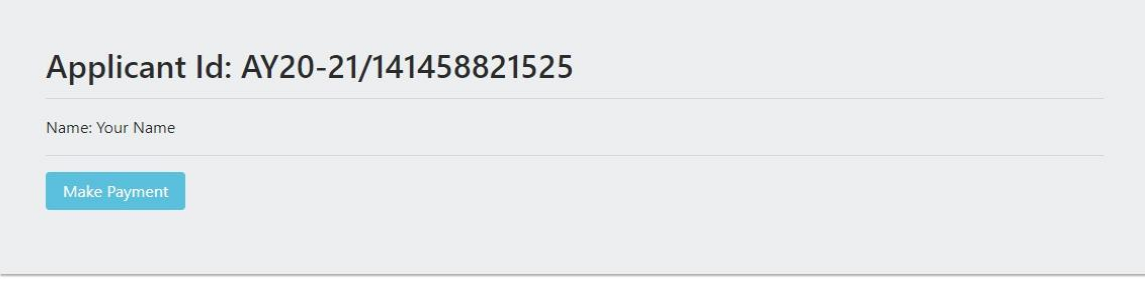

5. Check the Payment Summary and click Proceed.

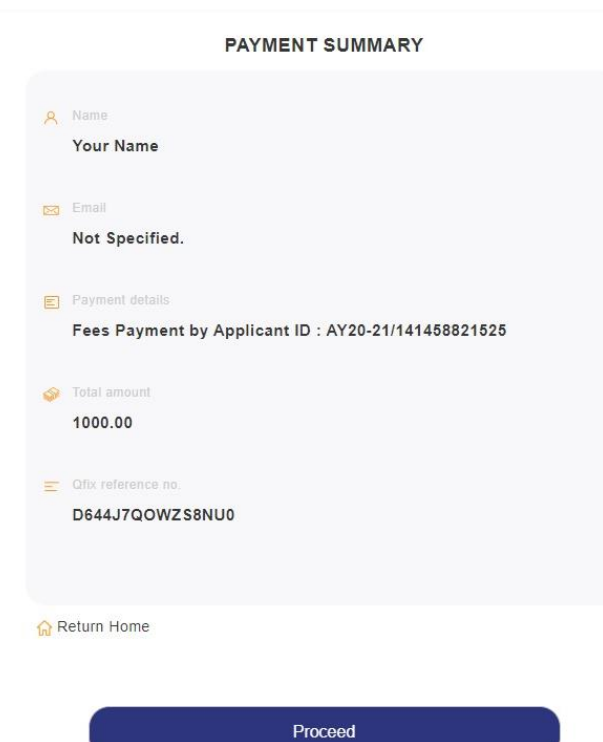

6. Now make the payment by using Netbanking or Debit card or Credit Card.

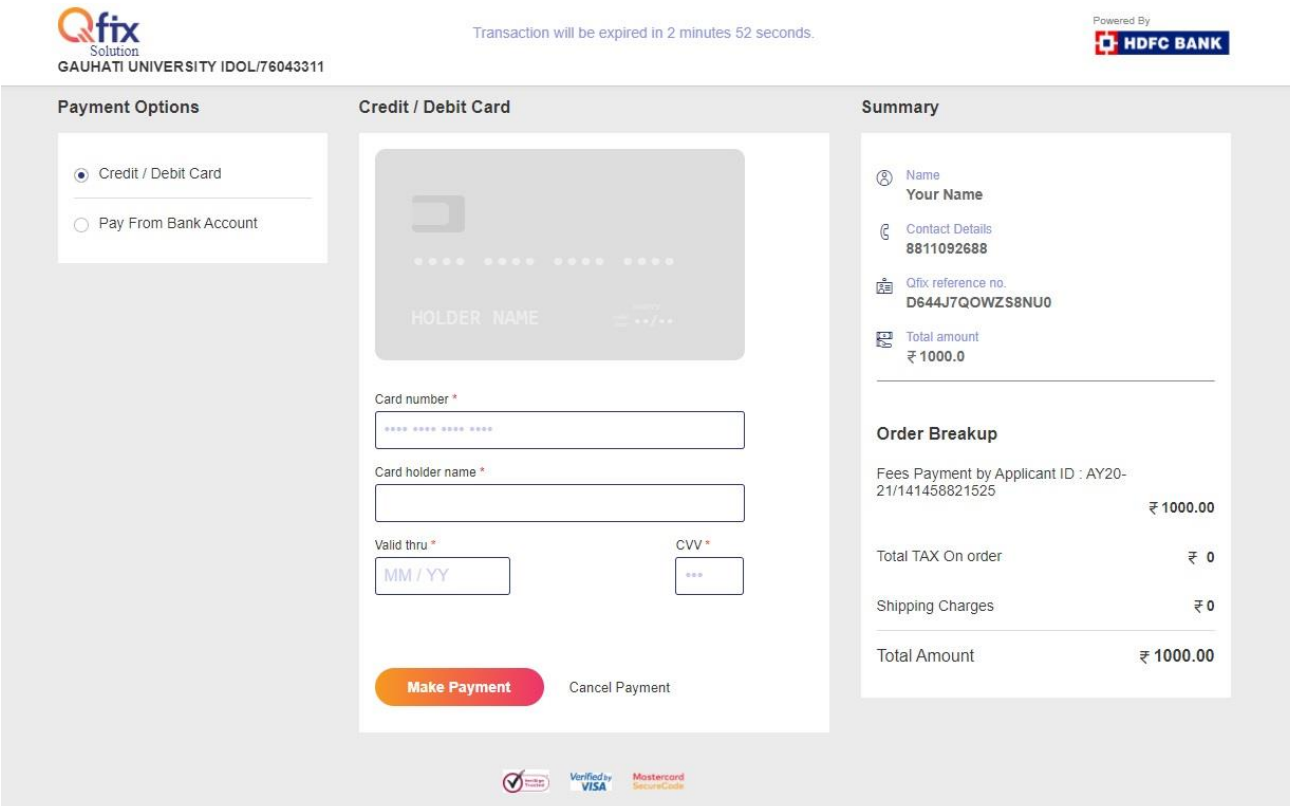